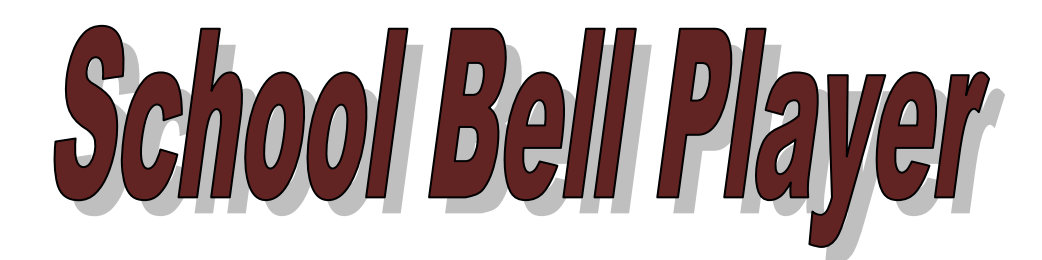

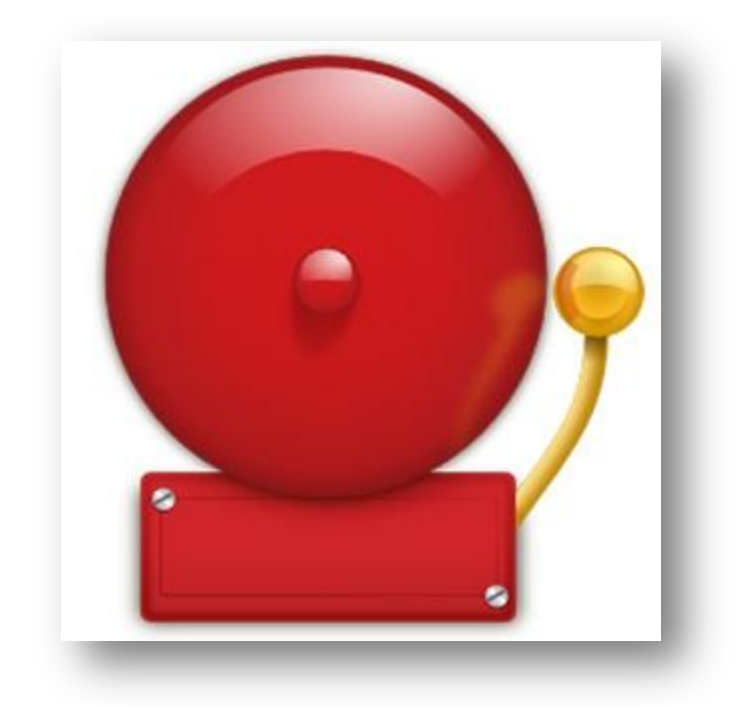

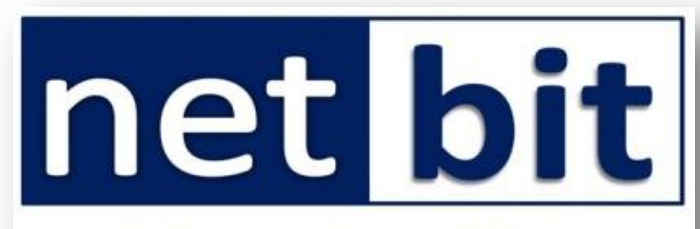

Website: http://netbit.in Email: netbittechnology@gmail.com **Contact: 9681862708** 

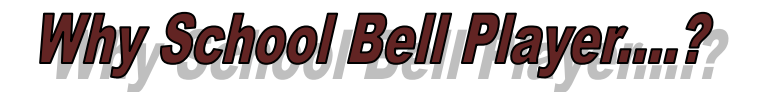

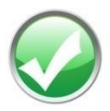

Your school may quite reputed one but you, your teachers and students are hearing the old and traditional metal bell rings. "Tring-Tring" or "Tan-Tan" sound after every period does not give a sweet feeling to ears.

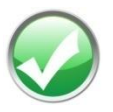

In the  $21<sup>st</sup>$  century there is lots of advancement in the field of education. Introduction of CCE by CBSE, modern teaching learning tools, computers, LCD Projectors, Interactive Boards are now common in school. When everything is changing and upgrading so fast then why not the school bell?

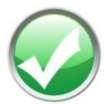

You may have deputed one peon or watchman to ring the bell at certain intervals e.g. for morning assembly,  $1<sup>st</sup>$  period,  $2<sup>nd</sup>$  period, break, etc. You cannot assign him other outdoor work as he/she has to be present in the school to ring the bell. However, he/she may commit mistake while ringing the bell. There may be a time lag of 5-10 minutes. School Bell Player will make that peon/watchman free to be engaged for other work.

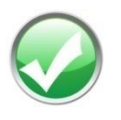

Have you ever thought about various ringtones for various events? Yes. School Bell Player can make your dream true. You can set any long religious tone [Playing sitar or flute] at the morning, happy sound tone for recess, and different – different tones for periods  $1<sup>st</sup>$ ,  $2<sup>nd</sup>$ ,  $3<sup>rd</sup>$  and so on.

What do you need to use it....?

You will require the following article to use School Bell Player in your school.

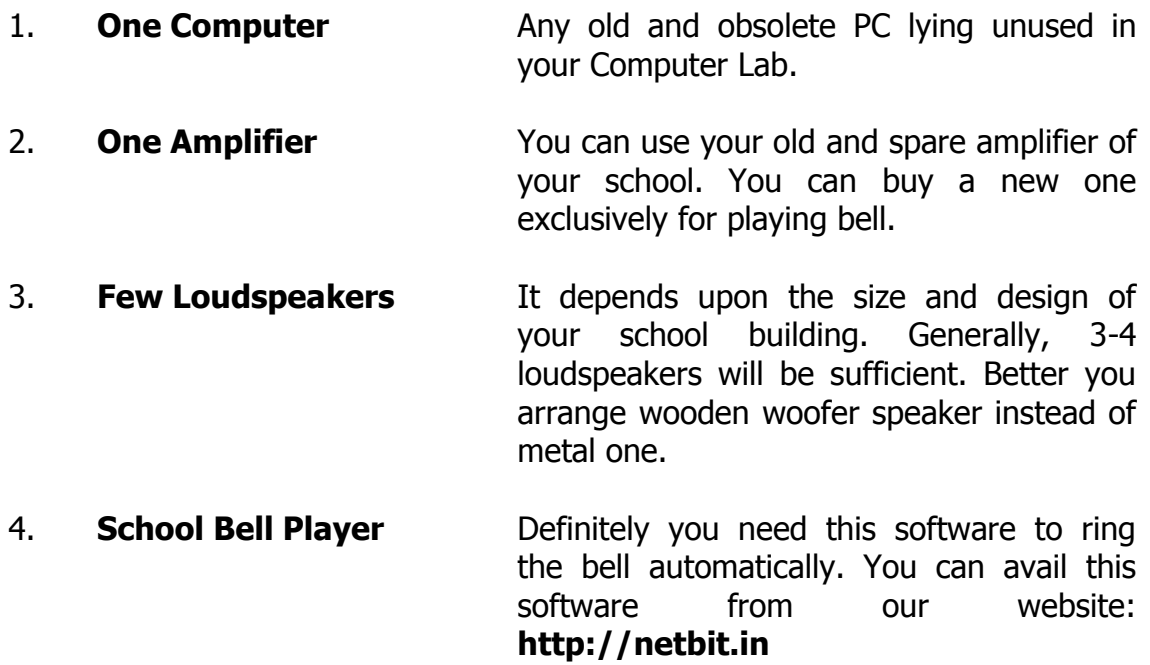

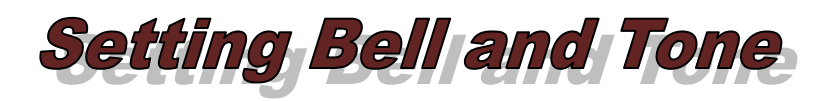

When you run the School Bell Player you will see the following screen. To set the bell, bell name, bell time etc you need to click on **Setting**.

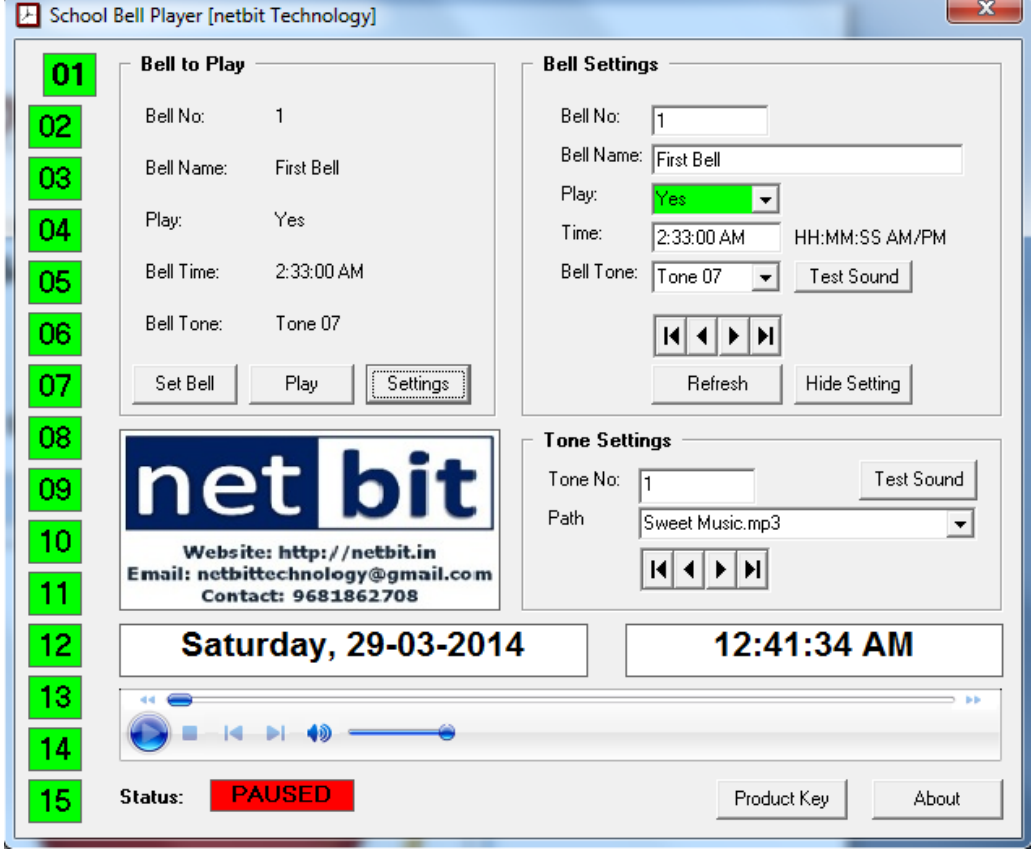

Clicking on **Setting** will make the screen like shown below.

Enter all the details. You can hover your mouse to a particular field, button, or menu, it will show what function it does. Click on **Refresh** button after completion of setting, and then click on **Hide Setting**.

## **BELL SETTINGS**

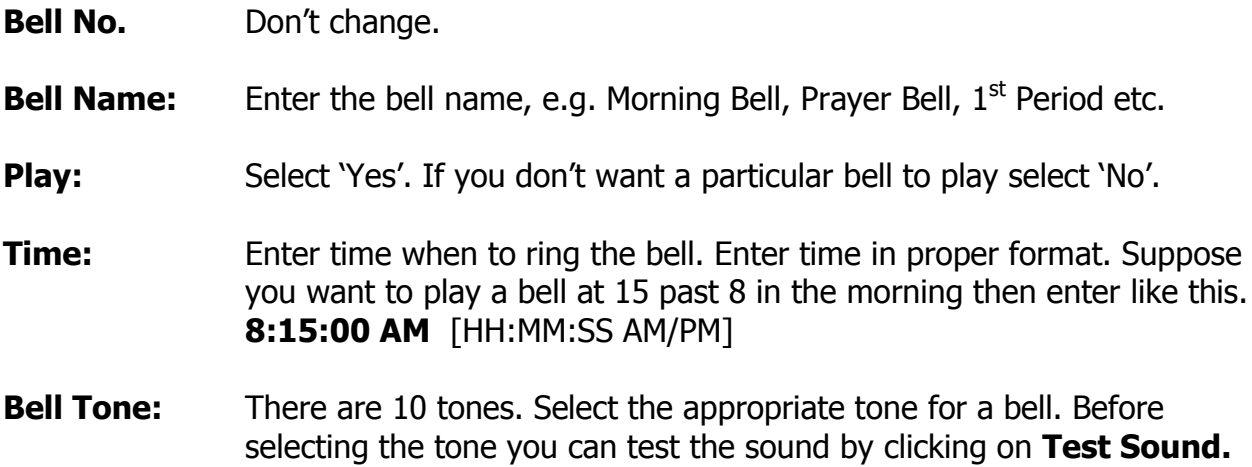

## **TONE SETTINGS**

- **Tone No.** Don't change.
- **Path:** Select the mp3 file for a particular tone to be played. If you want to some other sound which is not included in the software then you copy and paste the mp3 sound file inside the "**Tones**" folder. Close and restart the software. The newly added mp3 sound file will be shown in the drop down menu of Path item.

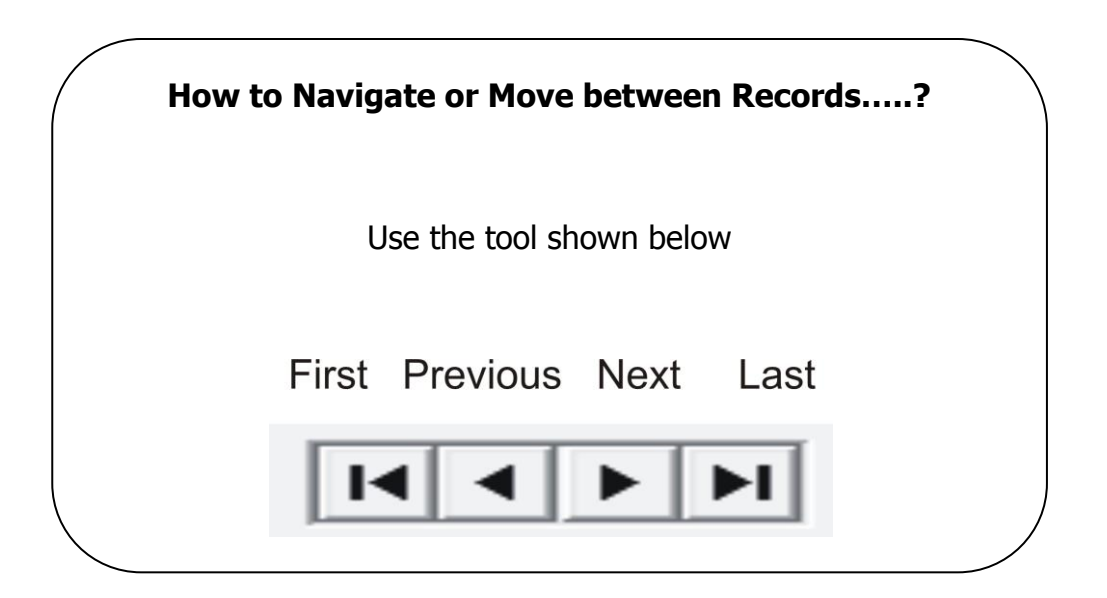

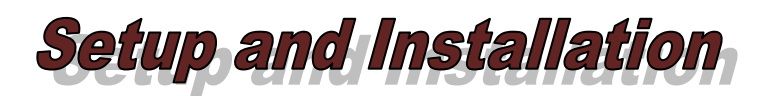

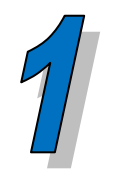

Place a computer at any appropriate place, say school office, Principal Chamber, Examination Room where children are not permitted to move.

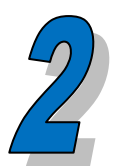

Place the amplifier just near the computer. You can use a single computer table to place both the PC as well as amplifier. Make sure that there is a switch board around from where you can give power to PC and amplifier.

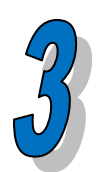

Put the required number of loudspeaker at suitable place of your school building. Better you can use "L" shaped iron stand to install the loudspeakers. These "L" shaped iron stand can be availed from any hardware shop in the nearby market.

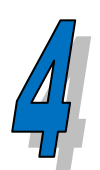

Connect all the loudspeakers with the amplifier. You can take help of your SUPW teacher who operate amplifier during the morning assembly.

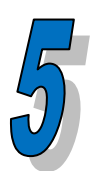

Arrange one stereo cable to connect your PC with the amplifier. See the image below.

1) One pin is thin [3.5 mm] which will go to computer CPU audio jack [**Green Colour** : Audio Out]. See back side of the CPU.

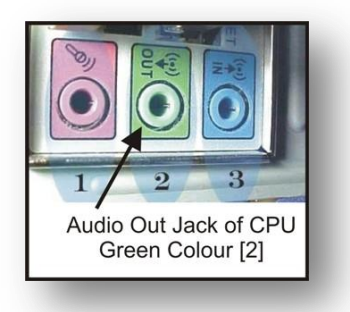

2) Another thicker pin will go to the amplifier sound input jack or microphone pin.

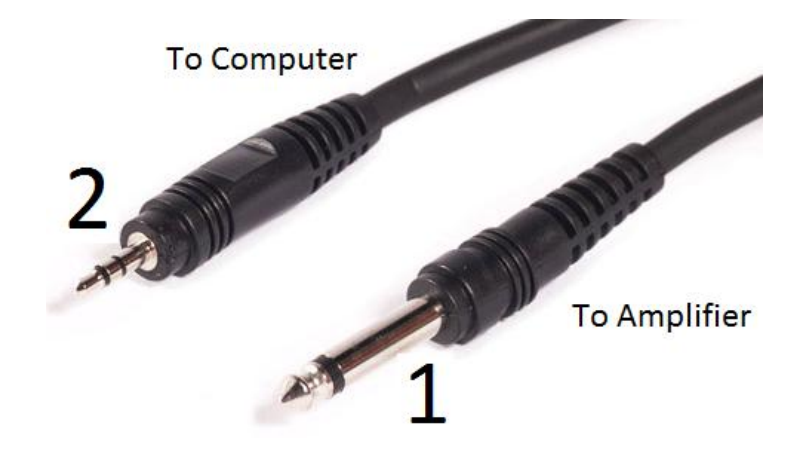

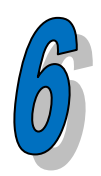

Now unzip the file "**School Bell Player**" on the desktop or in any particular folder, say C: drive or D: drive. You will see following files and folders.

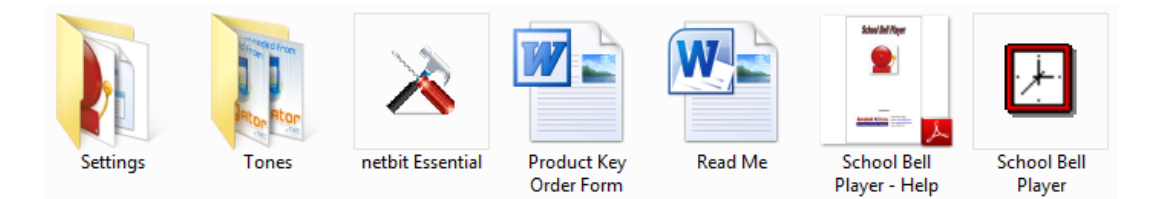

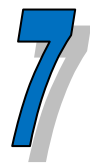

School Bell Player is the main file. Double click the icon. If it runs properly then OK. If it give any "**Class not registered**" error then you need to install **netbit Essential.exe** into your computer. After installing netbit Essential, School Bell Player should run properly.

[**Please see : How to Install netbit Essential**]

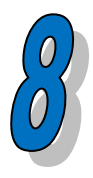

Now you have to give the link of School Bell Player.exe file to startup so that when computer is started morning by a peon, the School Bell Player software starts automatically. You just instruct the peon to start the computer well in time by just pressing the "Power" button. That"s it. Rest of the work will be done automatically if you have given software link to startup.

[**Please See : How to Run Software Automatically**]

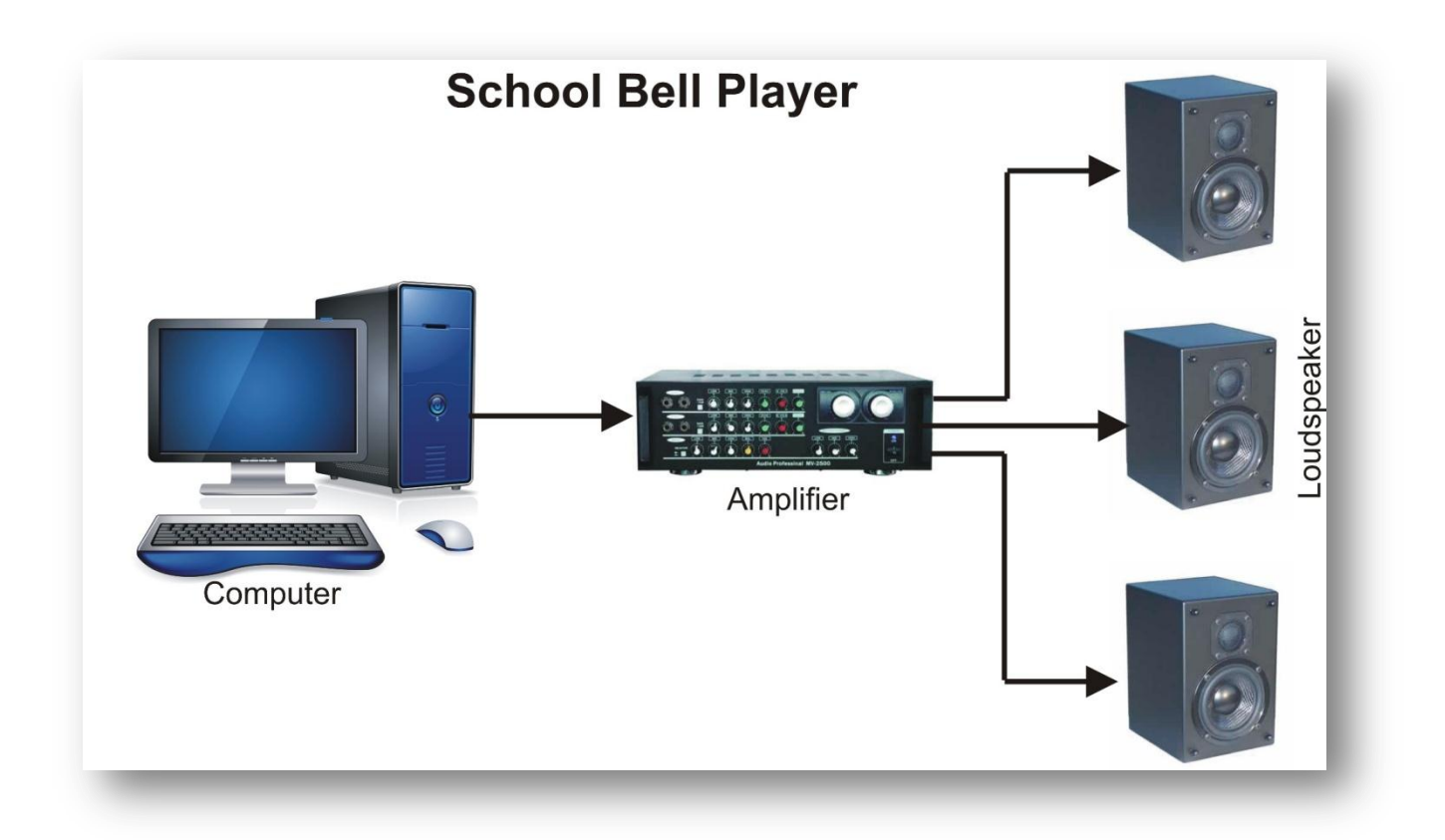

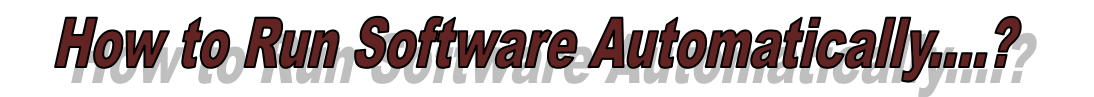

Your school peon or watchman may not be familiar with computer. He / she cannot operate the computer and start the software [School Bell Player] every morning. But you help him / her by doing little work in your computer. You can give link of this software to run / startup so that the software runs automatically as soon as computer is started. Now just you tell your peon to start the computer by pressing "Power" button every morning. That's it.

Start the **RUN** command [Windows + R] and type **REGEDIT** and press OK. See the image below.

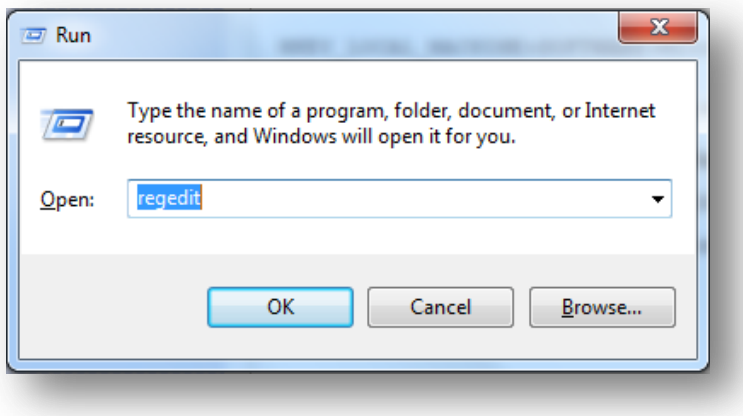

It will start the "**Registry Editor**" which will look like the image given below.

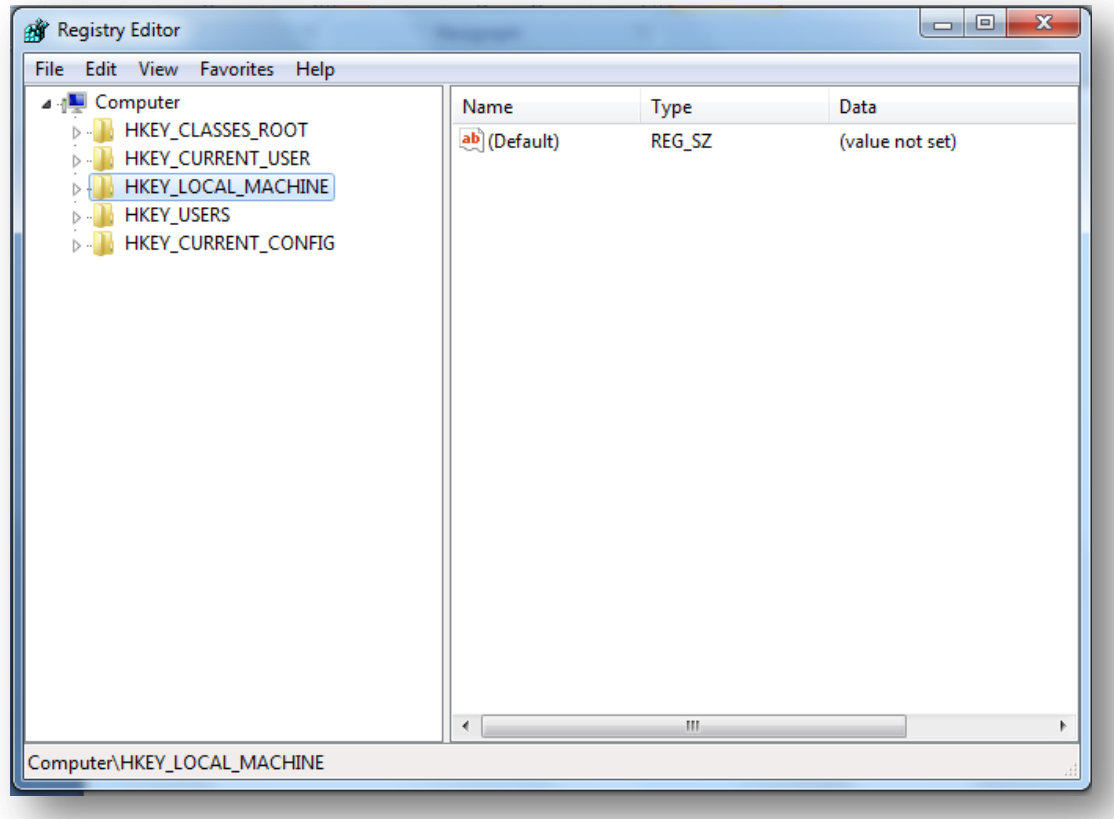

Now go to:

HKEY\_LOCAL\_MACHINE > SOFTWARE > Microsoft > Windows > CurrentVersion > Run

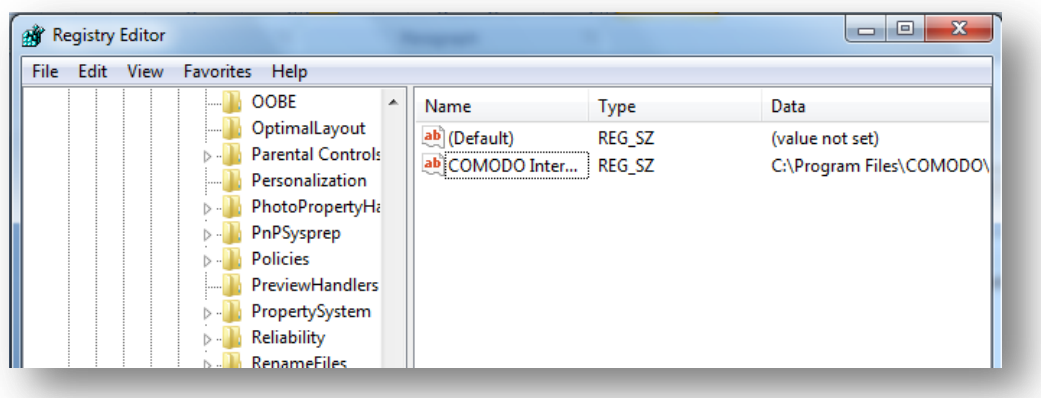

Now go to **Edit > New > String Value** [See image below]

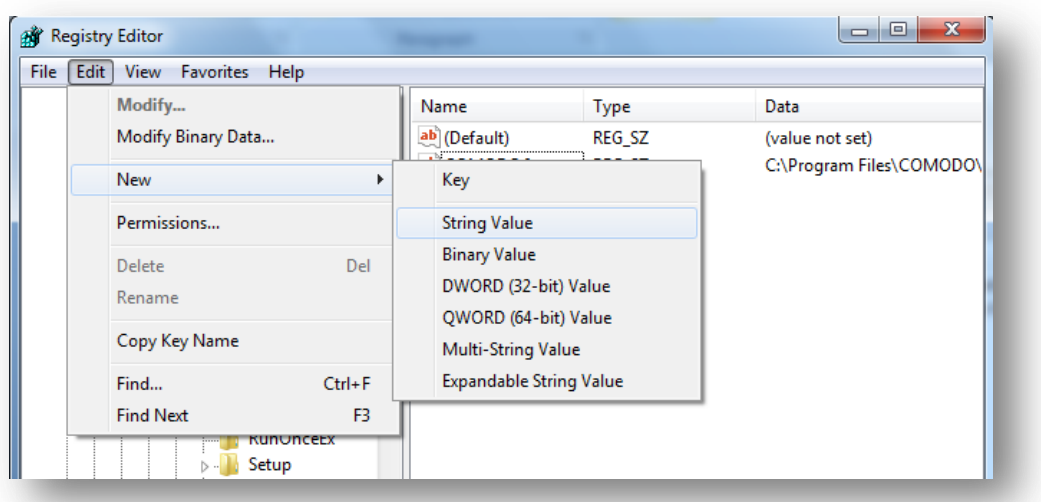

A string will be created in the right hand pane. Rename it as **School Bell Player**. Now double click on that string and enter the proper path of the School Bell Player.exe file. Suppose you have copied the folder to C: drive then this will be the path shown in the image below.

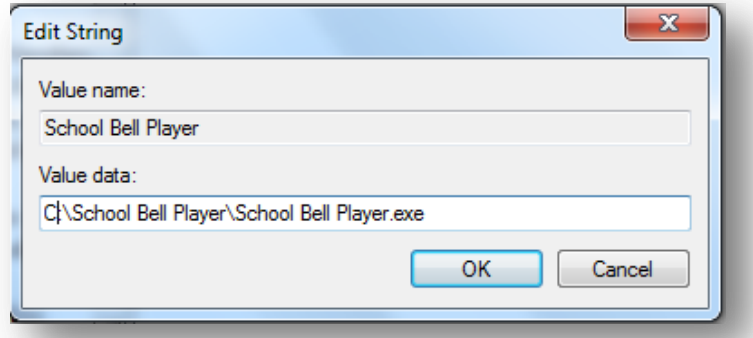

Click on OK and work is done. Now, when you start the PC, School Bell Player.exe file will run automatically.

> **Another Method**: There is an exe file called "**School Bell Player.Exe**". This is the main file to run. Right click on the icon and choose **Send to > Desktop (create shortcut)**. It will create a shortcut icon on your desktop. Now copy that icon from the desktop and paste it in Windows **Startup** folder so that it can run as you start the PC [How to go to Startup folder….? **Start Menu > All Programs > Startup**.

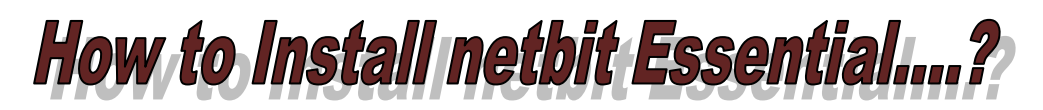

**School Bell Player** has been developed on Visual Basic 6 platform. It uses Microsoft Access database. While developing the software few .dll, .ocx files were used which may not be present in your system. In this case, the software will not run properly and it will give an error – "Class not registered".

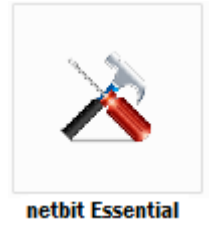

To solve this problem you have to install and register dll and ocx files by the following method.

Double click "**netbit Essential.exe** to run the setup and follow the screen instruction. While setup if you get any error message, then please click on **ignore**.

Now you can use: **School Bell Player.exe**

[You can download **netbit Essential.exe** from our website: **http://netbit.in**]

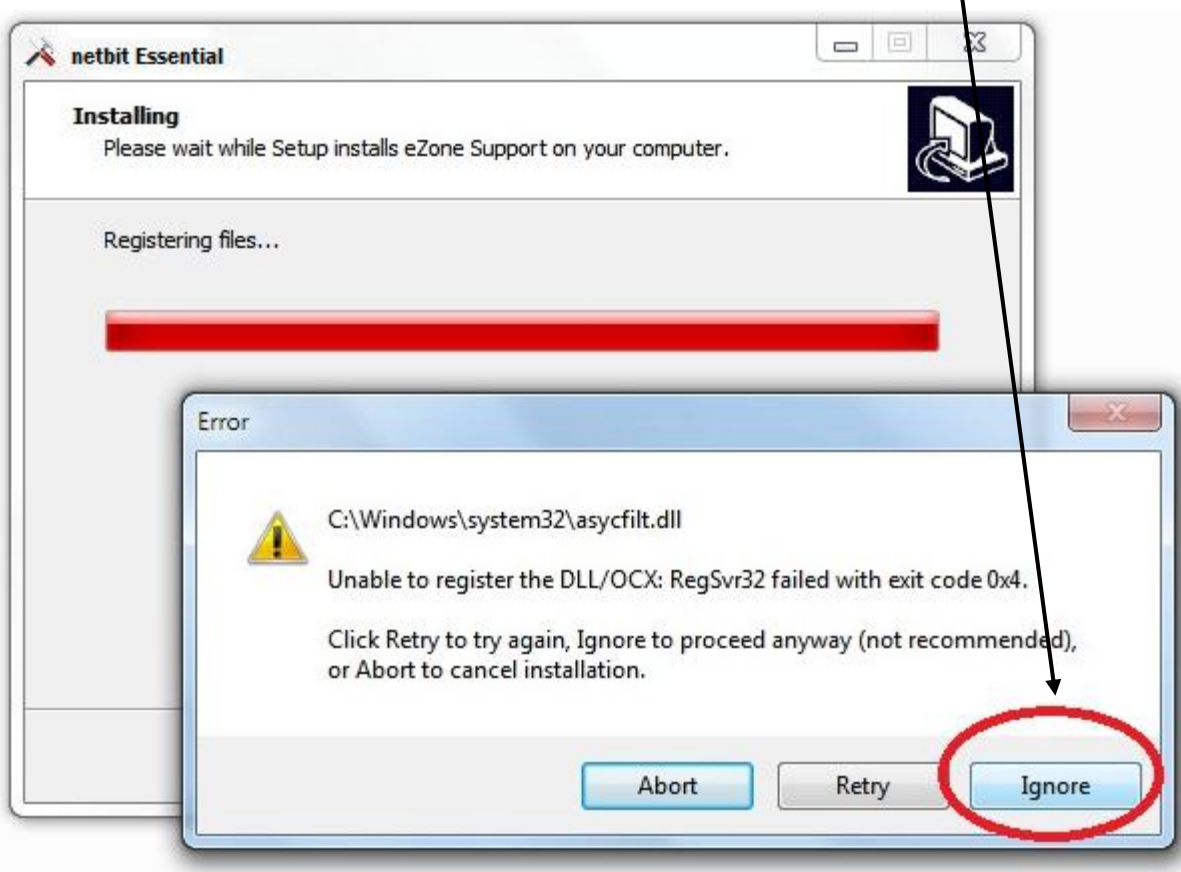

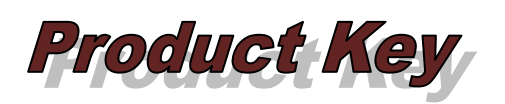

This software will run properly only when you have entered a valid Product Key and you have validated your software. To get a Product Key, click on **Product Key**. You will see following screen.

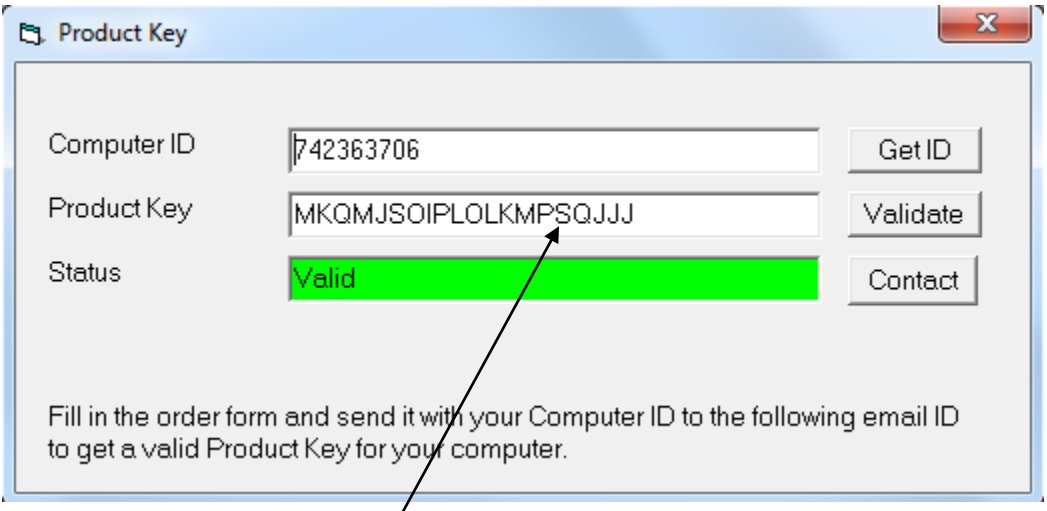

Now click on Get ID to get you/computer ID. There is one word file called 'Product Key Order Form.doc" inside the School Bell Player folder. Copy and paste the Computer ID in the word file enter other details and send that word file to us on our email ID [**netbittechnology@gmail.com**]

After getting the **Product Key** enter it here and click on Validate. Now your software is ready to run. You will see Status as "**Valid**" with green background.